## **Qeydiyyat prosesi**

Kurs üzrə qeydiyyatdan keçmək üçün ilk növbədə **<http://kabinet.unec.edu.az/>** linkinə keçid edirsiniz.

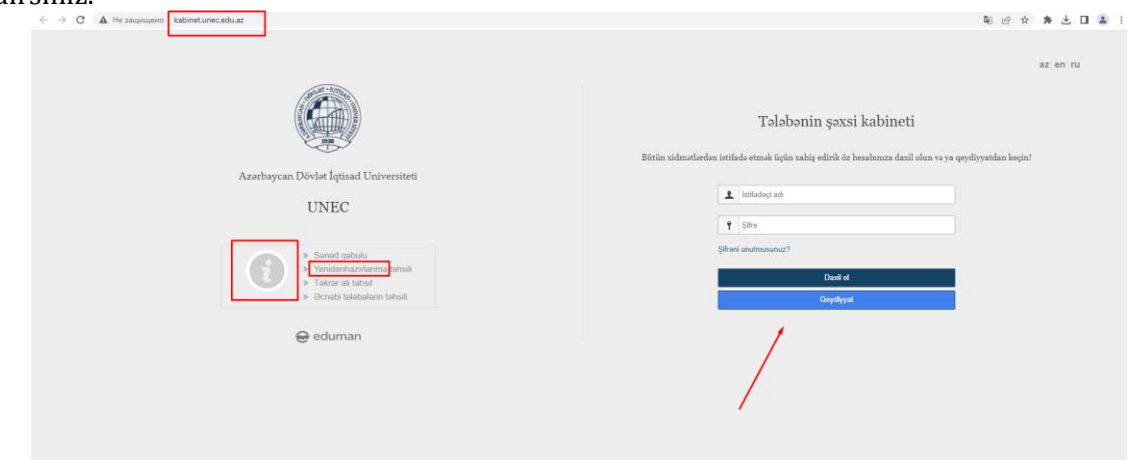

Daha sonra **"Qeydiyyat"** düyməsinə sıxaraq "**Yeni qeydiyyat"** bölməsində tələb olunan şəxsi məlumatlarınızı daxil edirsiniz (soyad, ad və ata adı daxil edilərkən azərbaycan əlifbası ilə daxil edilməlidir).

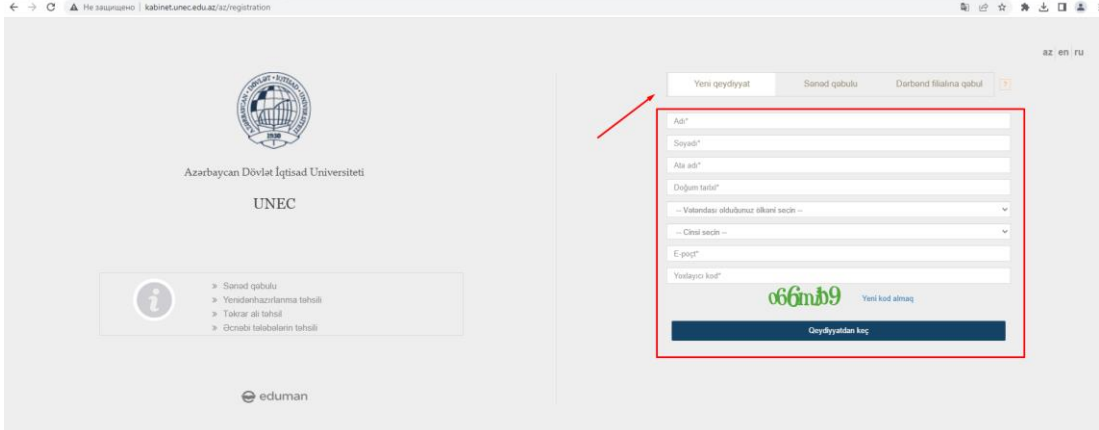

**"Qeydiyyatdan keç"** düyməsi sıxıldıqdan sonra yenidən əsas səhifəyə (**[kabinet.unec.edu.az/](http://kabinet.unec.edu.az/)** linkinə) keçid edərək qeyd etdiyiniz mail ünvana göndərilmiş istifadəci adı və şifrə (mail ünvan) vasitəsilə kabinetə daxil olaraq "Online müraciət" menyusuna klik edərək Müraciət tipi seçildikdən sonra **müraciət** düyməsini sıxaraq tələb olunan məlumatları sistemə daxil edirsiniz. Açılmış pəncərədə məlumatlar daxil edildikdən sonra həmin səhifənin sonunda müraciət düyməsi sıxılaraq göndərilməlidir.

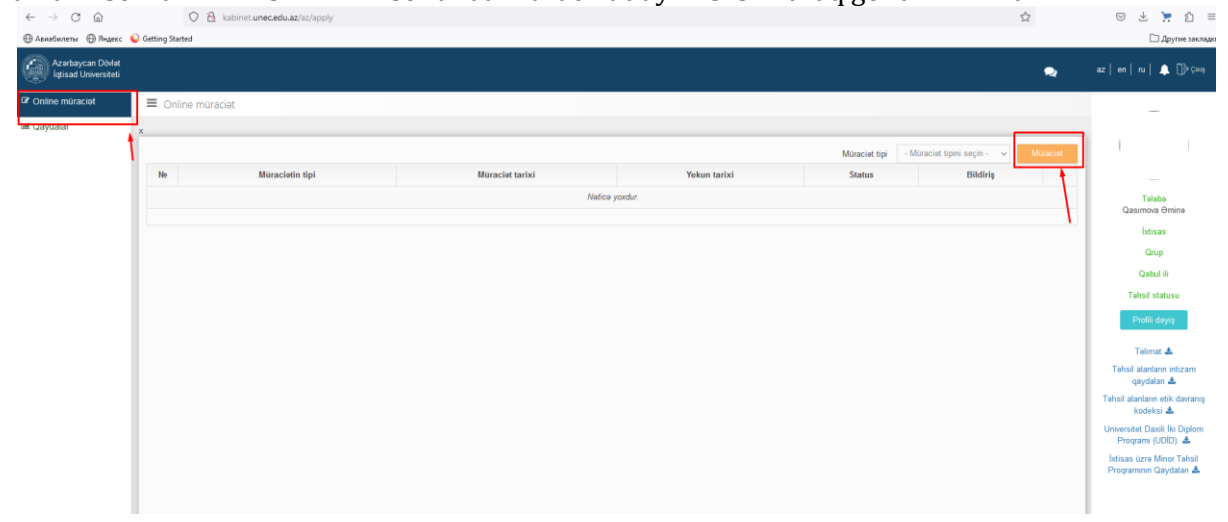